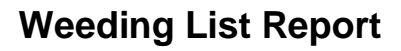

# **Setting up the Report**

- 1. *Click* Schedule New Reports wizard.
- 2. *Select* the INFOhio tab
- 3. *Select* CAT: Weeding List.
- 4. *Click* Setup & Schedule.

## **Basic Information Tab**

- 5. *Change* the Report name and/or Title if you wish. It should reflect the content of the report.
- 6. *Description* is a good place to note any special print setup. If you save the report as a template, you will see this screen each time you run it.
- 7. *Title* appears on each page.
- 8. *Footer* appears at the bottom of each page (optional)

# **Title Selection Tab**

9. **Click** on the gadget to the right of any field to further narrow down the report by selections made in the Title Selection Tab. **NOTE**: Selections do not have to be made here but they are welcome to further narrow down the report.

## **Call Number Selection Tab**

10. **Click** on the gadget to the right of any field to further narrow down the report by selections made in the Title Selection Tab. **NOTE**: Selections do not have to be made here but they are welcome to further narrow down the report.

## **Item Selection Tab**

- 11. *Click* the gadget next to **Date last checked out** to adjust the date to include the date range before the decided cutoff date. If left unadjusted the list will include anything that has not been checked out for 3 years or older. **NOTE**: The list will always include Items **NEVER** checked out.
- 12. *Click* the gadget next to **Date created.** Adjust the date so that it will not include any books that might be newer to the collection, and have not been checked out yet. If left unadjusted the list will include items with a creation date of 3 years or older.
- 13. *Click* the gadget next to any of the other fields such as **Library** to further narrow down your report.

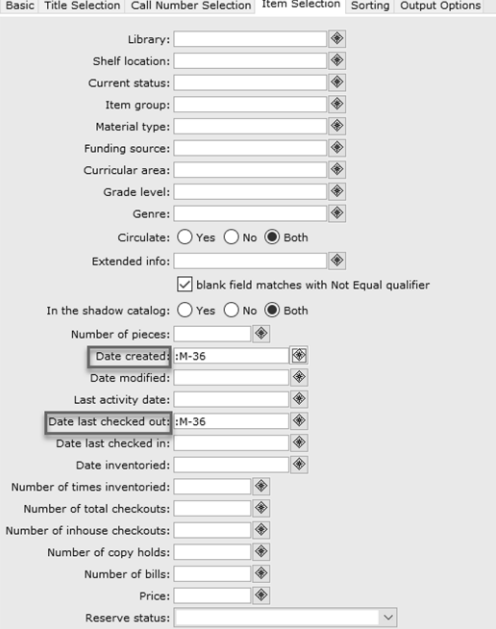

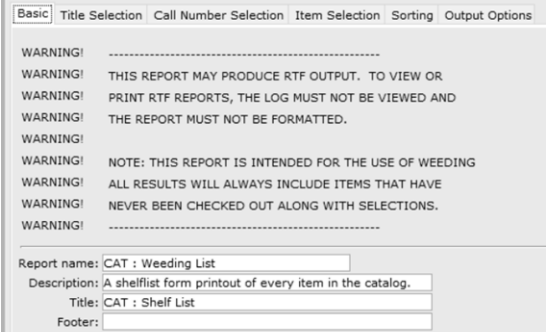

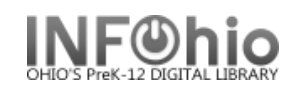

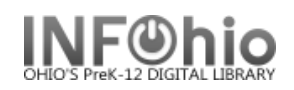

**In the following step:** It will be important that your WorkFlows Report Session has been configured. To check this, go to **Reports and Notices** and **click** Report Session. Check that the **Application to view reports** text box contains the full path to the Word processing application; and the **Application to print reports** text box contains the full path to the Excel/Spreadsheet processing application. **Click** OK at the bottom if any changes were made.

#### **Output Options**

14. Report Format **recommended settings** are shown. You may try additional combinations to meet your needs. Spreadsheet – will allow the report to be opened in Excel and fields can be sorted using Excel. By default, **Brief** is selected so, remember to **check** spreadsheet in the **Output Options** tab if you would like to use the **recommended settings**. **NOTE**: Running the report in additional formats other than spreadsheet works as well. It just will not have the Excel capabilities.

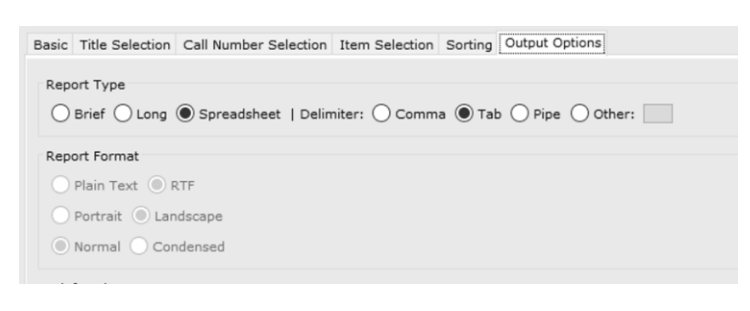

## **Optional:**

When running the report in **Long** or **Spreadsheet** format you will be able to select additional fields that you want to see as seen here, **Last Checkout Date** has been selected to be included within the reports output.

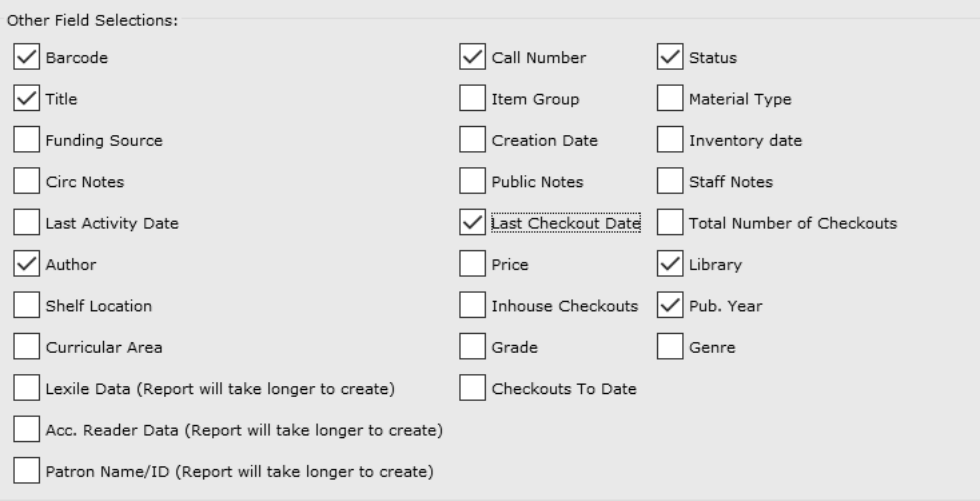

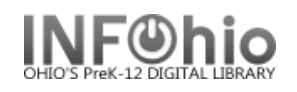

#### **Running and saving the report**

- 15. *Click* Run Now.
- 16. *Click* Finished Reports wizard.
- 17. *Select* report name and click Print to view in Excel format. **NOTE:** Clicking view will result in viewing the document as a Word/Text Document.
- 18. *Select* report view options: **uncheck View/Print log, uncheck Report Format**.

#### **See Also:** *WorkFlows Handbook – [Viewing Reports \(Excel\)](https://www.infohio.org/library/workflows-handbook/item/viewing-reports-excel)*

*https://www.infohio.org/library/workflows-handbook/item/viewing-reports-excel*

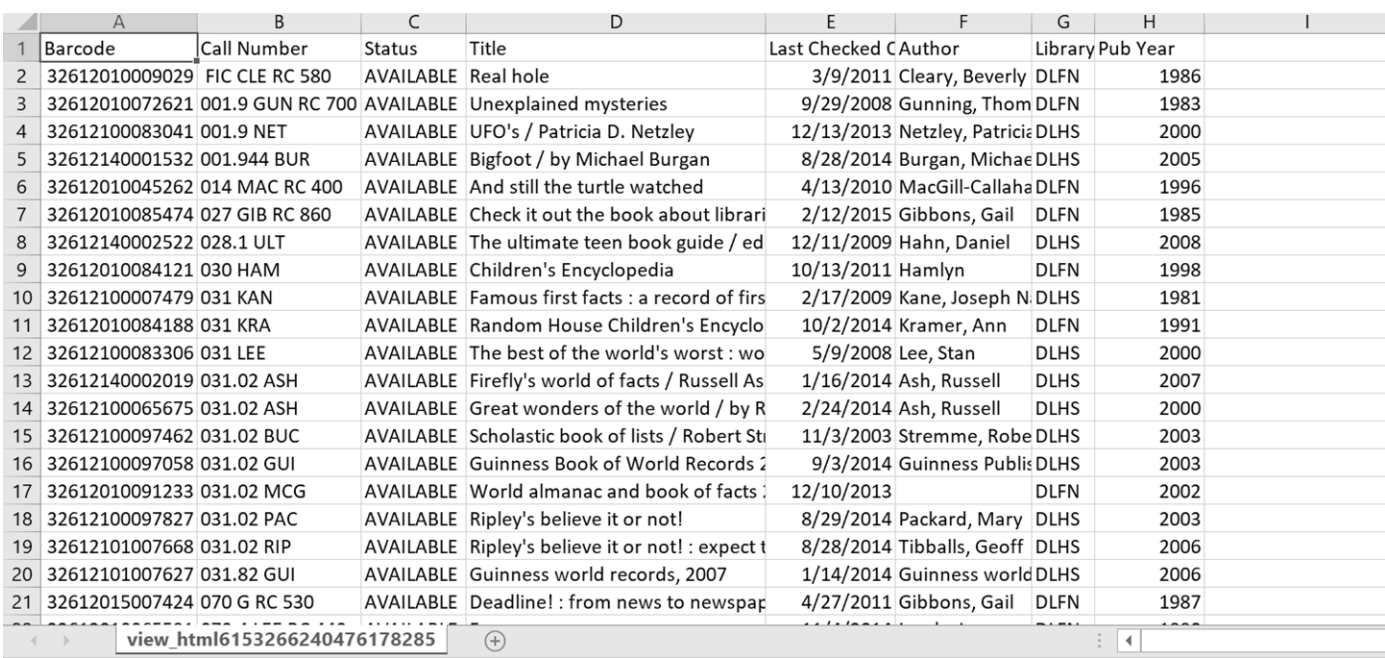

Ready EO

다 Display Settings